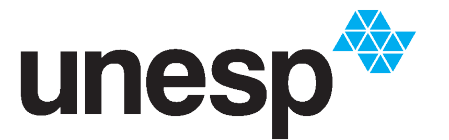

UNIVERSIDADE ESTADUAL PAULISTA "JÚLIO DE MESQUITA FILHO"

> **Instituto de Ciência e Tecnologia Campus de São José dos Campos**

#### Como utilizar o **CATÁLOGO P@RTHENON**

O Catálogo P@rthenon é um catálogo integrado que pesquisa materiais diversos em todas as bibliotecas da rede Unesp, podendo ser acessado por qualquer computador conectado à internet para consulta de materiais, renovações de livros e reservas.

Você pode acessar o Catálogo P@rthenon através do endereço www.parthenon.biblioteca.unesp.br ou através do link direto na página inicial da biblioteca.

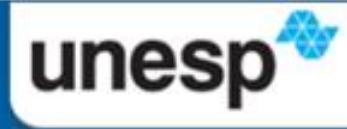

#### UNIVERSIDADE ESTADUAL PAULISTA "JÚLIO DE MESQUITA FILHO" Câmpus de São José dos Campos

Página inicial | Fale Conosco |

Acesso rápido ۳

**Unidades** 

#### **Instituto de Ciência e Tecnologia**

**Home Biblioteca** 

Sobre a Biblioteca

Serviço ao Usuário

**Biblioteca Digital** 

**Artigos Científicos** 

**Indicadores Científicos** 

**Revistas Científicas** 

**Referências** 

Normalização

**Informativos Biblio/ICT** 

DVDs, Revistas e **Jornais** 

Atualização Cadastral

Calendário 2016

**Fale Conosco | Equipe** 

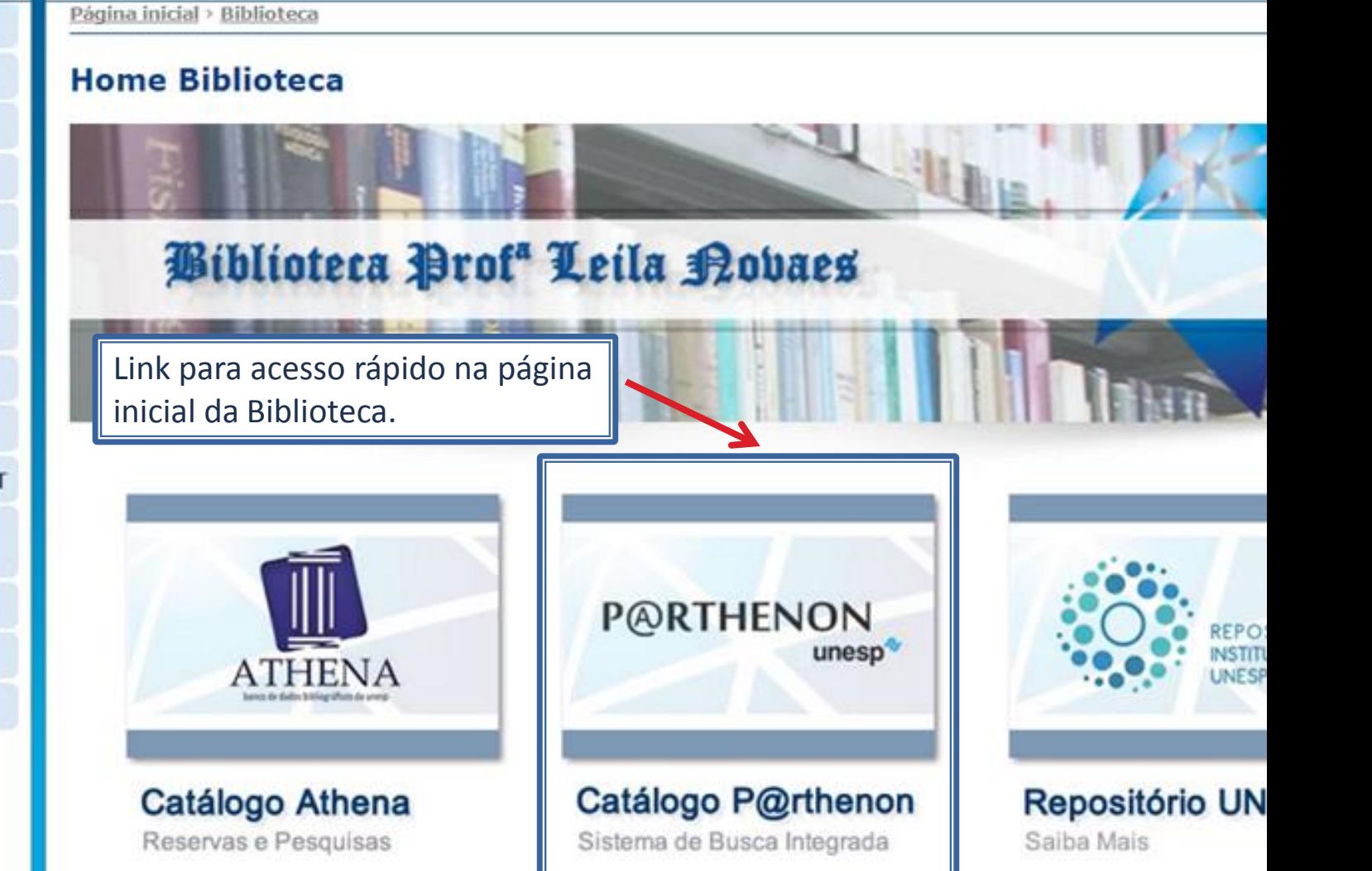

**ACESSO RÁPIDO** 

# **Busca Simples**

#### **BUSCA SIMPLES**

P@rthenon no iPhone Adicione esse link aos seus favoritos

para acessar o

 $\bullet$   $\bullet$   $\bullet$ 

思惑程度

Convidado(a) Meu Espaço Minha conta Identificação unesp<sup>\*</sup> P@RTHENON Nova busca | Tags | Periódicos | Ajuda | Idioma: Português Todo o Acervo Busca por Biblioteca lusca avançada **Busca** lusca em Listas Produtos e Serviços da Rede de Bibliotecas Para buscar um material no catálogo, digite neste · Terminais de autoempréstimo e autodevolução campo o que você está procurando. · EEB - Empréstimo entre Bibliotecas **COMUT** Note que existem duas abas na barra de busca: · Recursos em avaliação ("trials") "**Todo o Acervo**" e "**Busca por Biblioteca**".Empréstimo Unificado · Bases de Dados · Periódicos eletrônicos MODERN · Identificação biométrica (usando impressão digital) · Bibliotecas digitais: C@thedra e C@pelo Bases com texto completo ProQuest

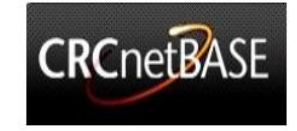

Convidado(a) <br />
Meu Espaço Minha conta Identificação

#### unesp<sup>®</sup> P@RTHENON

Nova busca | Tags | Periódicos | Ajuda | Idioma: Português

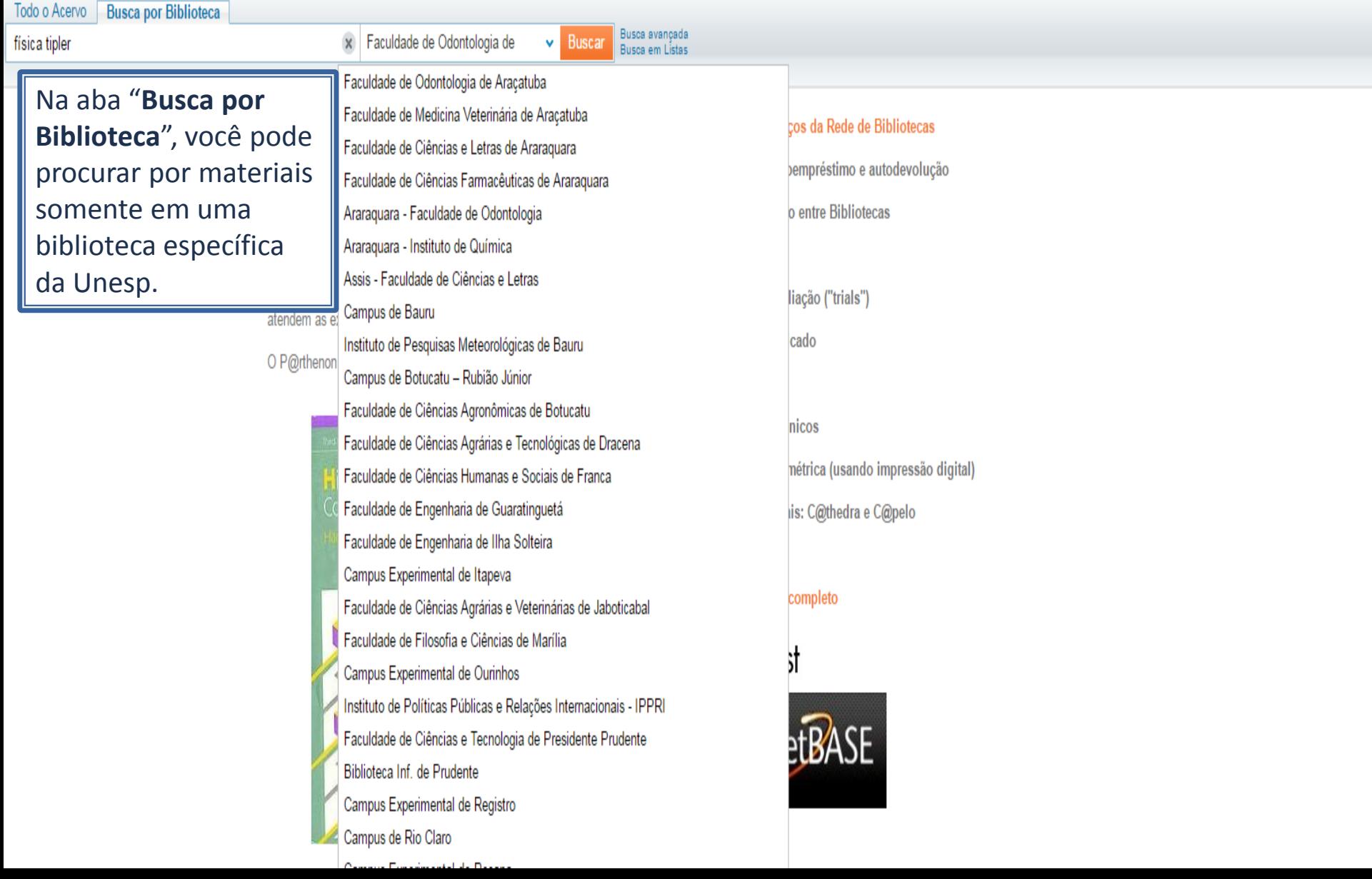

Após fazer uma busca, observe a lista de resultados e identifique qual livro você deseja obter observando os campos título, autores, ano e edição. Clique na opção Locais no item desejado para obter a localização do livro.

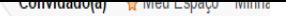

Nova busca | Tags | Periódicos | Ajuda

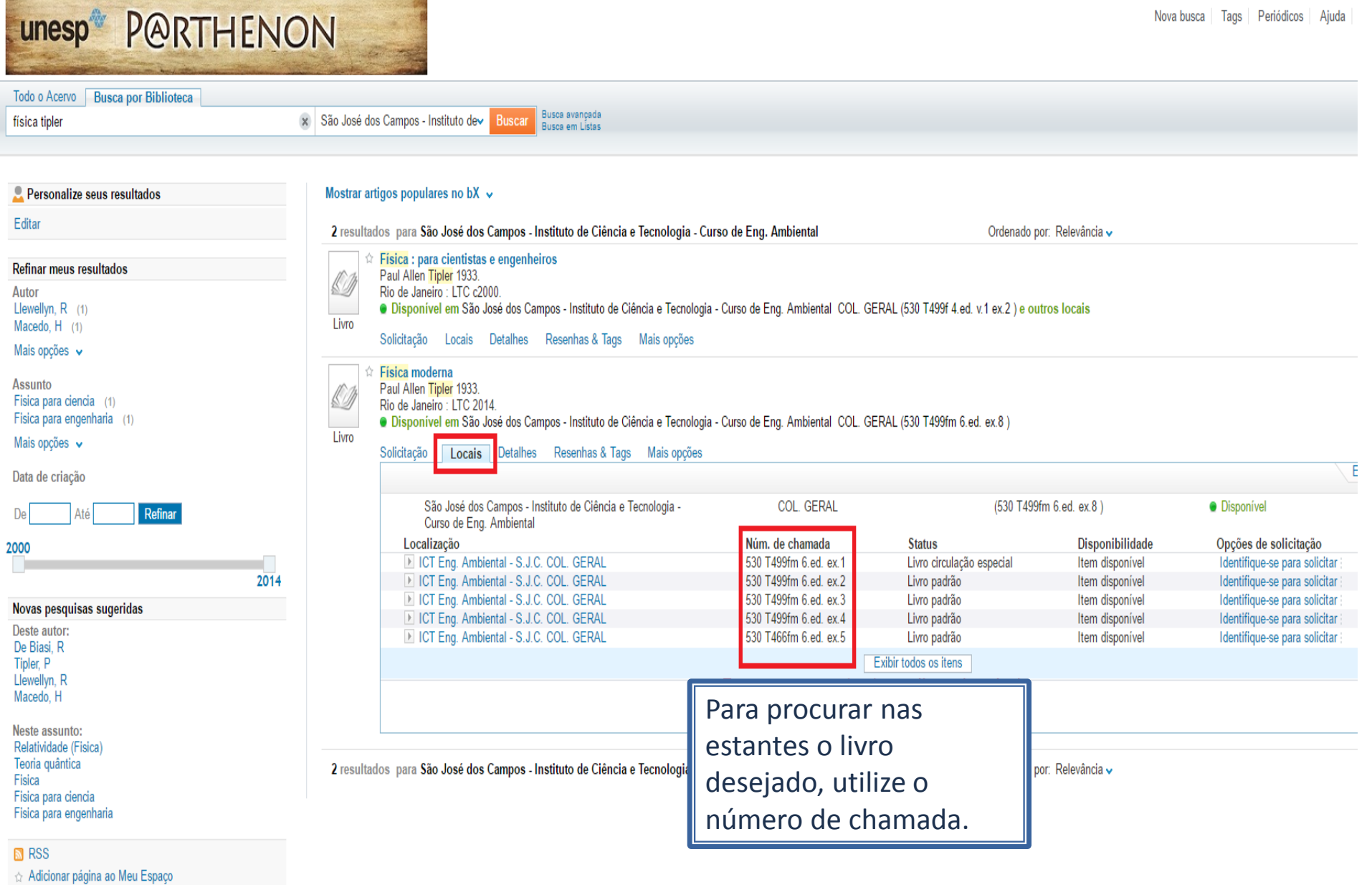

Ø Atualizar a

### Refinar Buscas

#### **REFINAR BUSCAS**

J Tipler

online Detalhes Re

Sempre que fizer uma

menu que fica ao lado

resultados para refinar

refinamento úteis como

de recurso, intervalo de

você pode utilizar o

esquerdo da lista de

a sua busca. Existem

inúmeras opções de

assunto, idioma, tipo

ano de publicação,

entre outros.

pesquisa no P@rthenon,

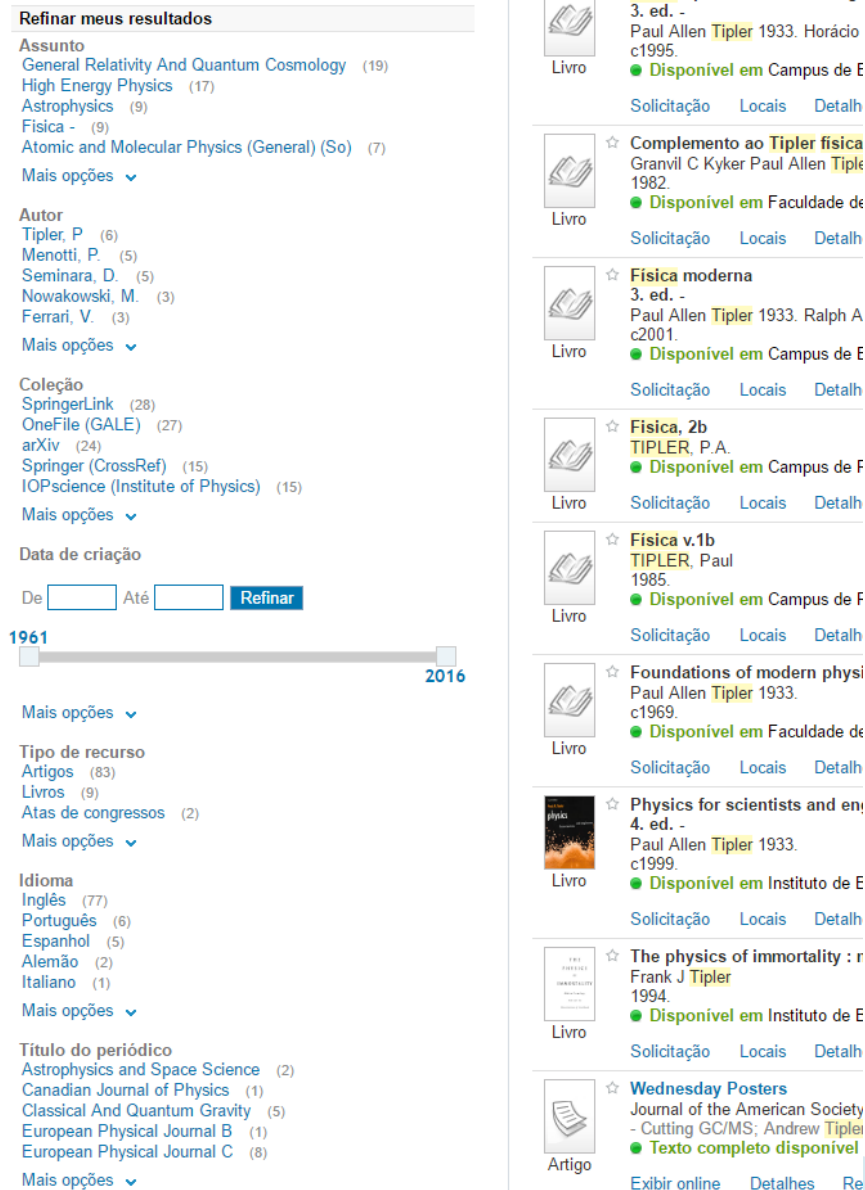

# **Busca Avançada**

#### **BUSCA AVANÇADA**

Você também pode utilizar a busca avançada para fazer buscas em campos separadamente e assim filtrar melhor os resultados de acordo com material que você procura. Clique em "Busca Avançada" ao lado da barra de busca do P@rthenon.

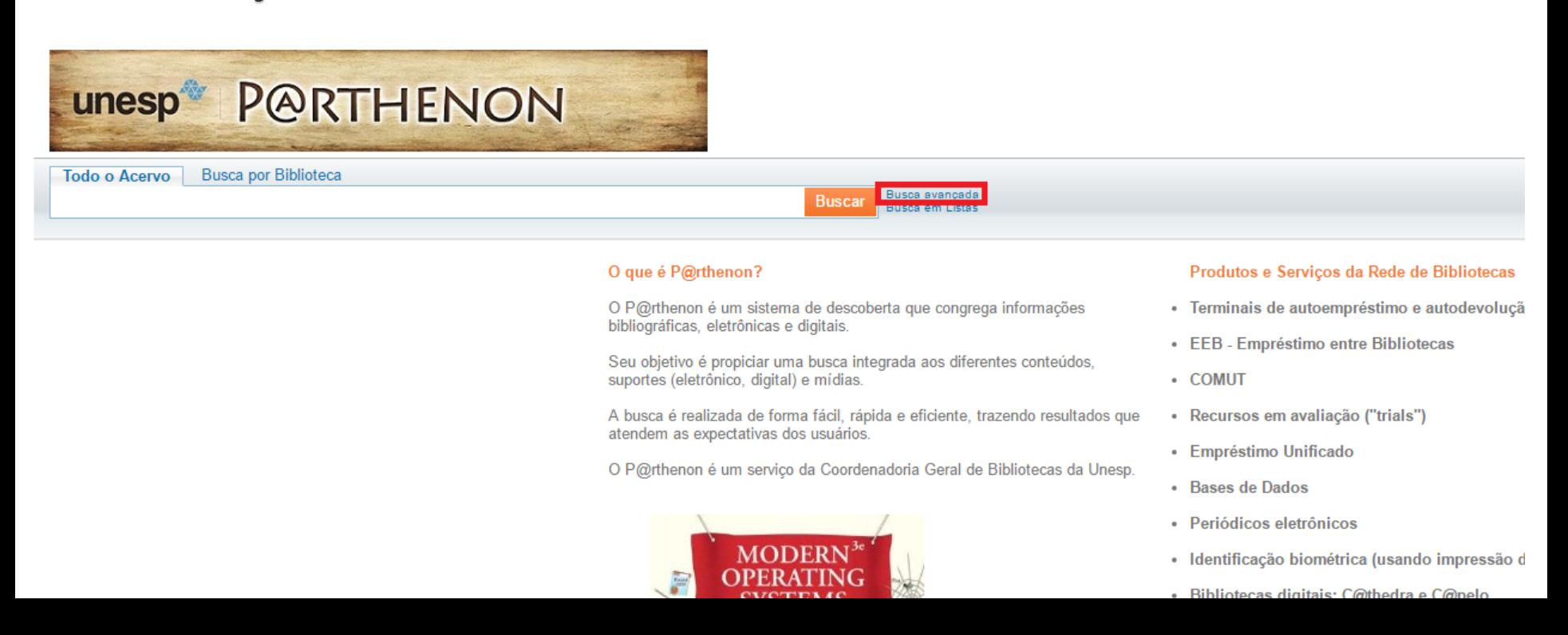

#### **BUSCA AVANÇADA**

Utilize todos os campos desejados para a maior precisão possível na busca.

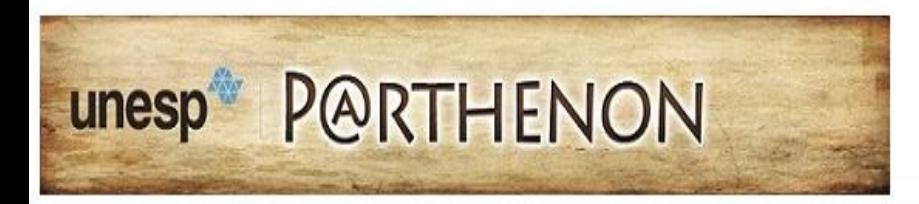

Todo o Acepyo Rusca por Riblioteca

Nova busca | Tags | Periódicos | Ajuda | Idioma: Português

FAARS UNIAN LASSAN - Million FabaAn - Million Antine

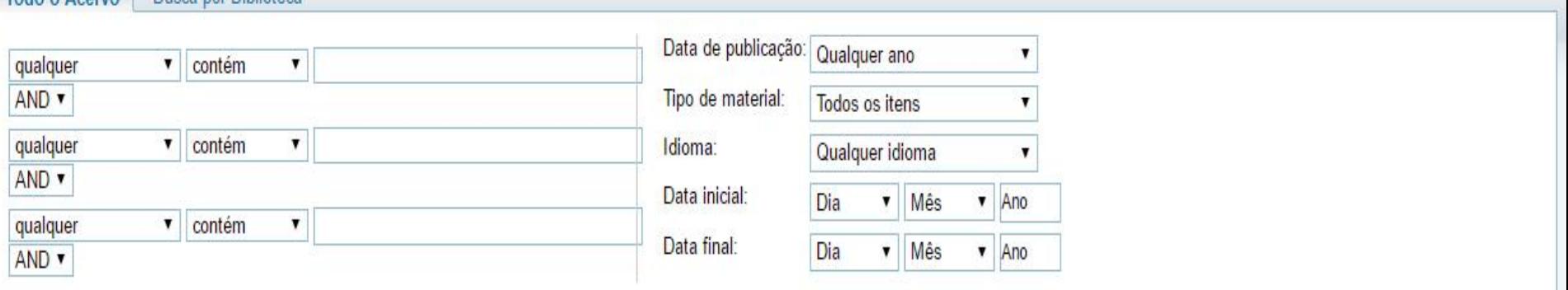

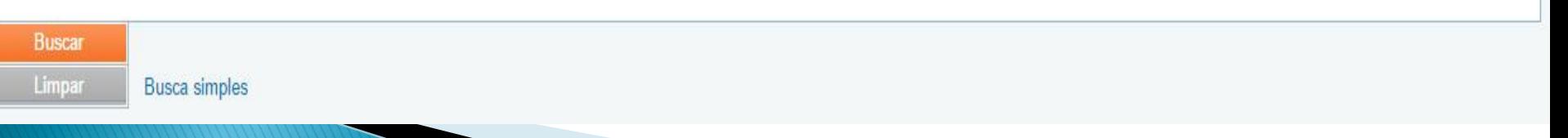

# Identificação

### **IDENTIFICAÇÃO**

Para fazer o login, clique em "Identificação" no canto superior direito do P@rthenon. É necessário estar logado para consultar quais livros estão emprestados no seu nome e a data de devolução deles, fazer renovações, reservas e salvar buscas.

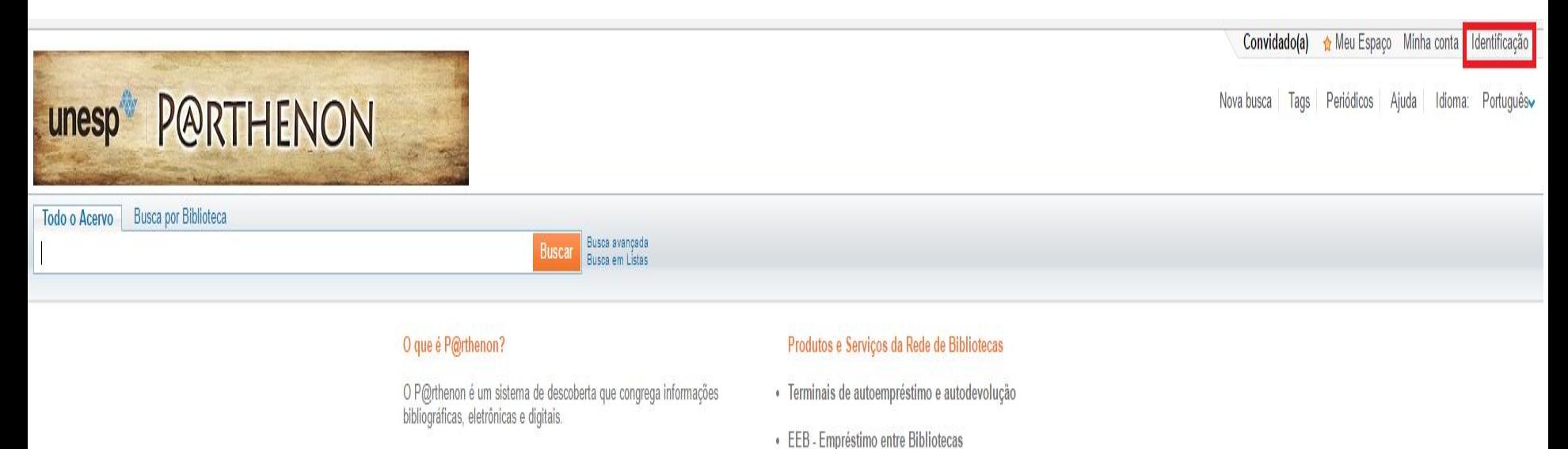

· COMUT

- Seu obietivo é propiciar uma busca integrada aos diferentes conteúdos. suportes (eletrônico, digital) e mídias.
- A busca é realizada de forma fácil, rápida e eficiente, trazendo resultados que · Recursos em avaliação ("trials")

### **IDENTIFICAÇÃO**

Faça o *login* utilizando o seu CPF e a senha de 4 dígitos cadastrada na biblioteca, a mesma que você utiliza para fazer empréstimos no balcão.

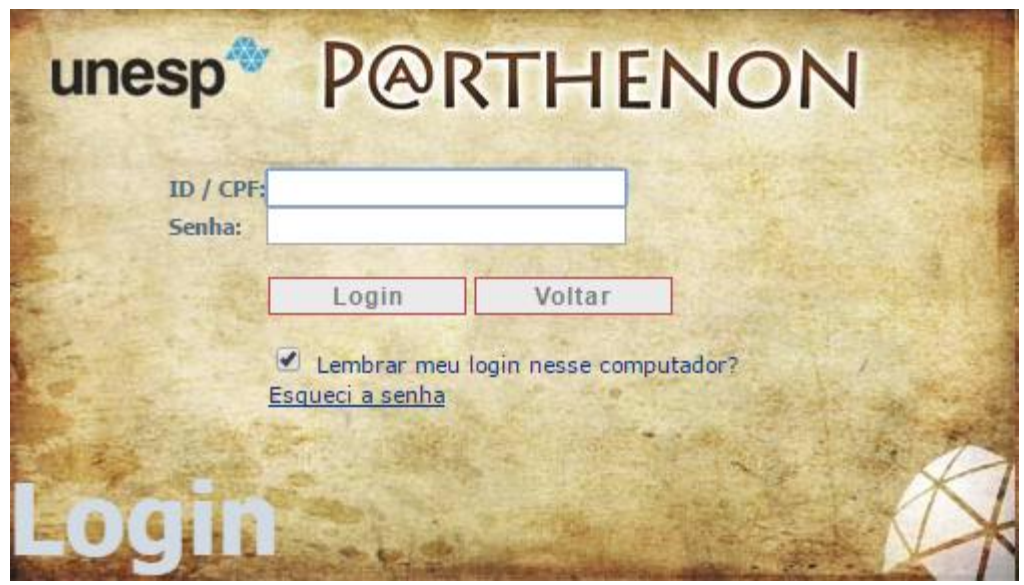

# Renovação

#### RENOVAÇÃO

Para renovar um livro que você tenha emprestado, depois de fazer o login, é necessário acessar a área "Minha Conta".

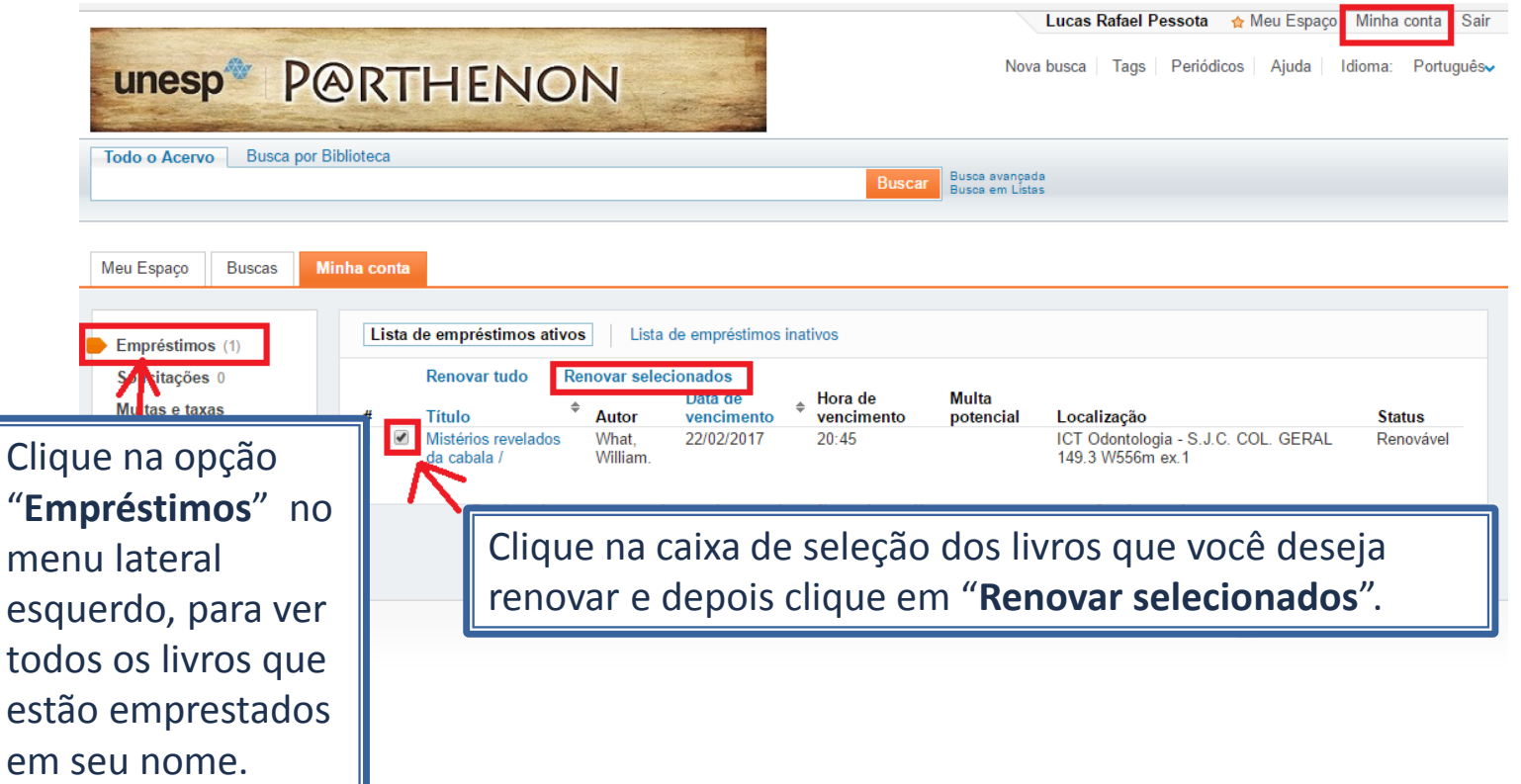

#### RENOVAÇÃO

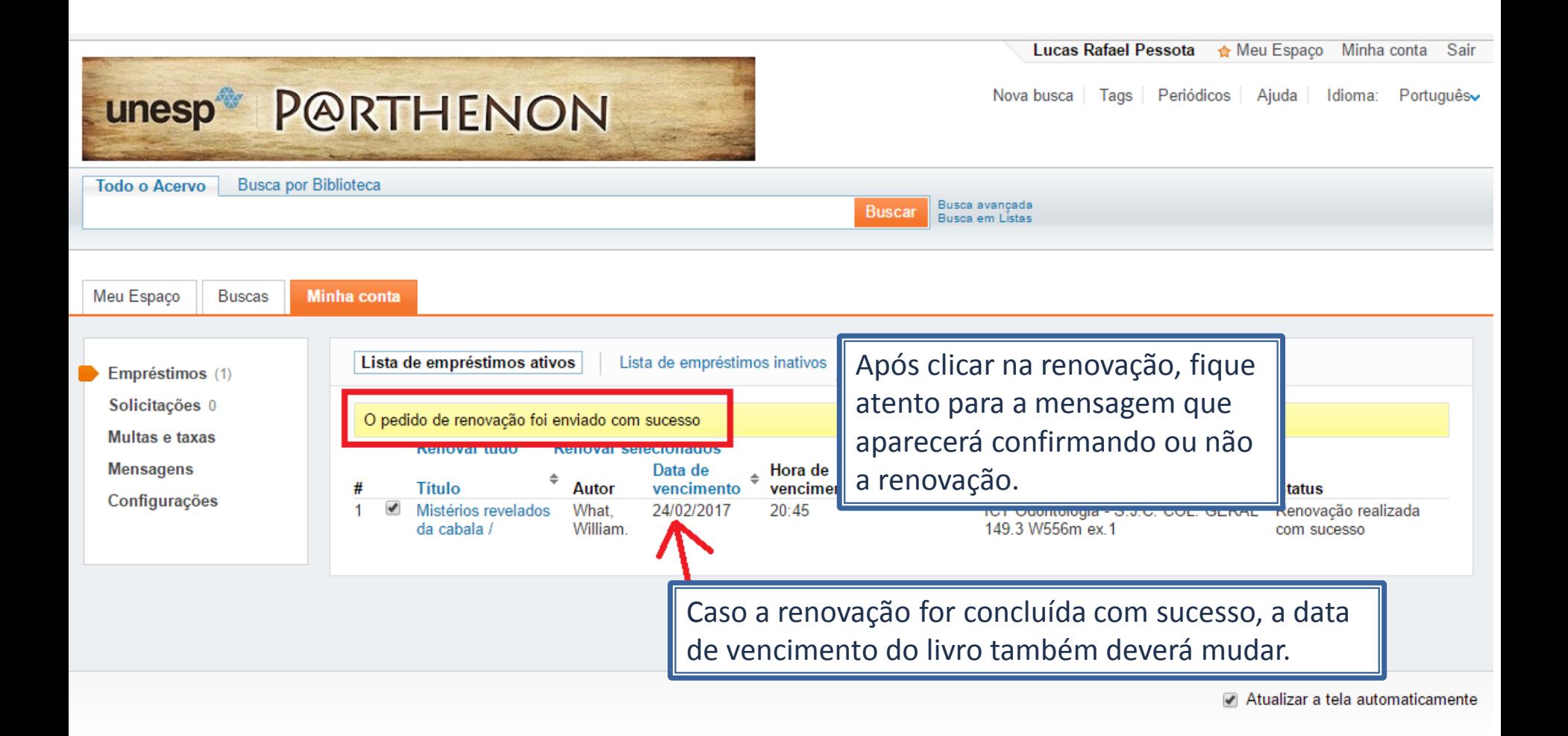

### Reserva

Quando todos os exemplares de um livro na biblioteca estiverem emprestados, é possível fazer uma reserva. Para isso, busque o material normalmente no catálogo e ao clicar em Locais, clique em Reserva ao lado do livro que deseja reservar.

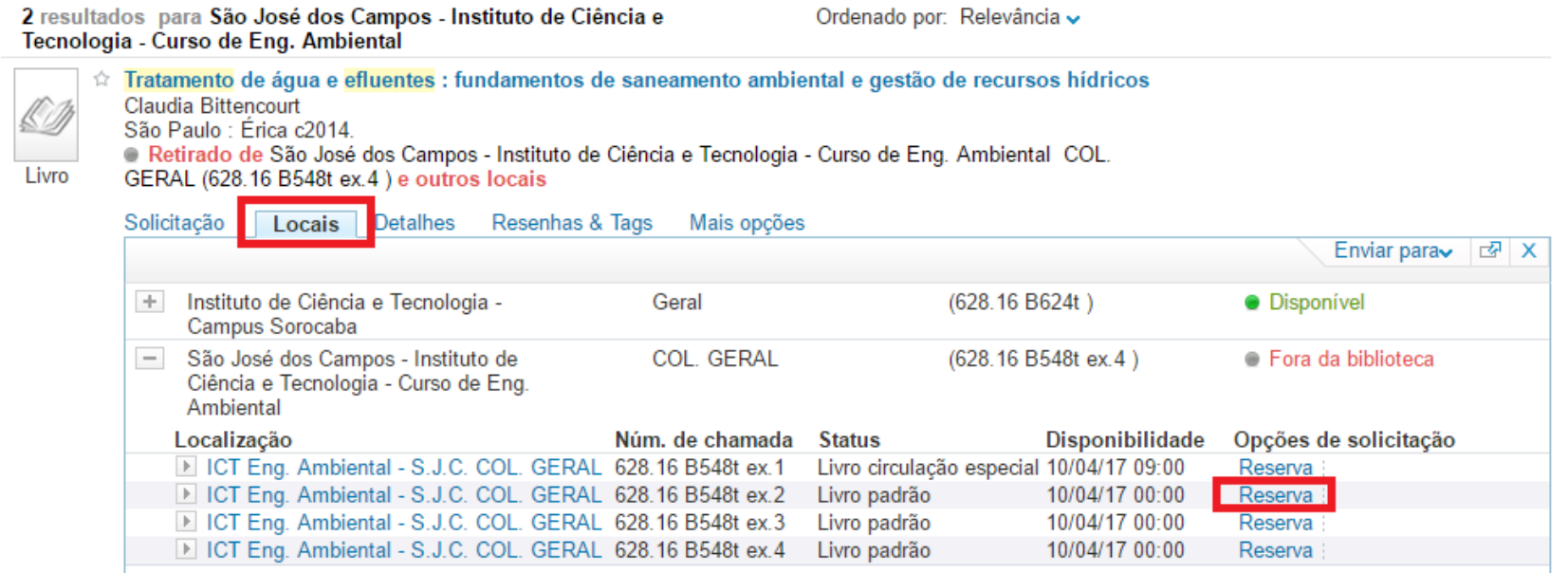

Quando o livro for devolvido na biblioteca e chegar a sua vez de emprestá-lo, você receberá um e-mail do sistema para ir até a biblioteca emprestá-lo.